## Introduction to Podcasting Jennifer Rao Instructional Technology

- 1. Making media
	- Hardware The following hardware is available for check out from the library circulation desk.
		- o USB microphones
		- o Digital audio recorders
	- $\bullet$  Software Audacity, which is a free program.
		- o<http://audacity.sourceforge.net/>
	- You will also need to install the LAME MP3 encoder in order to save your project as an MP3

o[http://audacity.sourceforge.net/help/faq\\_i18n?s=install&i=lame-mp3](http://audacity.sourceforge.net/help/faq_i18n?s=install&i=lame-mp3)

- Content Be sure to write yourself a script of what you are going to say before beginning your recordings. Even if you don't stick to the script 100% it will be a big help in keeping you on point and reducing the number of times you have to re-record.
- 2. Example Podcast Outline
	- Show intro (who you are, what you're going to talk about): 10-20 seconds
	- Intro music jingle: 10-20 seconds
	- Topic 1: 1-2 minutes
	- Interlude (music or break): 10-20 seconds
	- Topic 2: 1-2 minutes
	- Closing remarks (thank audience, thank guests, talk about the next show): 30 seconds-1 minute
	- Closing music jingle (suggest same as Intro music jingle): 10-20 seconds
- 3. Recording directly in Audacity
	- Using a USB mic to record is highly recommended.
	- Select the USB mic from the microphone drop down box (highlighted in yellow). Should be called Microphone (USB audio device)

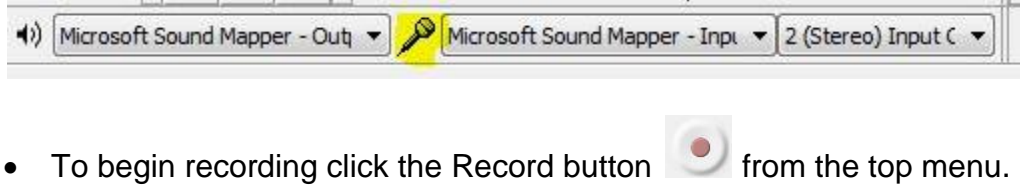

- Recording will begin immediately so make sure you are ready
- To stop recording click the Stop button
- You can adjust the microphone volume using the slider

 $\sqrt{2}$  in  $\cdots$ 

- 4. Importing audio into audacity
	- Go to the File menu  $\rightarrow$  Import  $\rightarrow$  Audio and browse to the audio file you wish to import. You can use this to import music (mp3) files or audio files you may have previously recorded.
	- You can adjust the volume of a specific track
- 5. Editing and working with audio tracks
	- Always be sure to save your project often (File  $\rightarrow$  Save Project).
	- **Zoom In/Out:** Use the magnifying glasses in the menu to zoom in and out of the audio tracks  $\boxed{\mathcal{P}|\mathcal{P}}$
	- Moving audio tracks: To move audio tracks use the Time Shift tool  $\left| \leftrightarrow \right|$ Once selected it allows you to drag audio tracks forward and backward or up and down if you wish to combine tracks.
	- **Delete a track**: click the X in the top left corner of the track. You can also undo using Edit  $\rightarrow$  undo or Ctrl + Z.
	- **Change the volume**: To change the volume of a specific track use the  $\overline{1}$  . Q

Gain slide bar found to the left of the track

- **Duplicate audio clip**: Click the track you want to copy and go to Edit  $\rightarrow$ Duplicate
- **Joining Tracks:** You can join together two tracks by going to Edit  $\rightarrow$  Clip Boundaries  $\rightarrow$  Join
- **Mute a track**: To mute a track click on the Mute button to the left of the track.
- **Cropping/deleting parts of tracks**: To crop out a piece of an audio track click and drag the mouse to highlight the secion you want to remove then press the delete key or go to the Edit menu  $\rightarrow$  Remove Audio or Labels  $\rightarrow$ Cut (or Delete).
- **Fade in/out**: Using the Envelope tool  $\frac{1}{2}$  you can drop "control points" on your track that allow you to change the amplitude (volume) of the track at that point. To create a new control point, just click on the track where you want to place it. To move a point click and drag up, down, left or right. To remove a point, click on it and drag it outside of the track, then let go.
- 6. Saving your project
	- When using a public computer you need to save your audacity project files before logging out. All of your files will be deleted from public computers upon logout.
	- To save your project make sure you copy both the .aup file and the folder that is called "xxxxx\_data" to a secure location (thumb drive, network drive, external hard drive, etc).
- To open the project in Audacity save both the .aup file and the folder to the computer. As long as they are in the same location the project will open.
- 7. Exporting your project
	- In order to export your saved project as an mp3 file you will need to install the LAME MP3 encoder (see section 1 above).
	- Once installed go to File  $\rightarrow$  Export to save your project as an MP3 file.
- 8. Uploading your podcast to wordpress
	- Go to the wordpress site for your section and log in using your Lafayette ID and password:
		- o Section 3:<https://sites.lafayette.edu/es101-03-fa13/wp-admin>

o Section 7&10:<https://sites.lafayette.edu/es101-10-fa13/wp-admin>

- From the left side Dashboard menu click Media  $\rightarrow$  Add New
	- o Drag and drop your mp3 file into the file box
	- oOnce it finishes uploading click on Edit.
	- o Copy the File URL from the "Save" box at the far right.
	- From the left side Dashboard menu click Posts  $\rightarrow$  Add New
		- $\circ$  Give the post a title
		- $\circ$  Enter any descriptive information into the text box (this is the body of the post)
		- oAt the bottom of the page under "Podcast Episode" paste the File URL you copied into the Media URL box and click Verify.
		- $\circ$  Select your section from the Categories box found in the right side column (if applicable).
		- oOnce you are done with your post click the blue Publish button at the top right.
		- o Click "View Post" to see the post page and make sure your podcast plays properly.

## 9. Resources

## **Royalty Free music:**

- o<http://www.jamendo.com/en/>
- o<http://www.flashkit.com/loops/>
- o<http://www.musicalley.com/>
- o<http://www.madeloud.com/>
- o<http://magnatune.com/info/podcast.html>

## **Audacity Help:**

oLynda.lafayette.edu - has a video training course for Audacity o Contact me - Jennifer Rao (raoj@lafayette.edu)